## Cash Receipts

# R. Reports Menu: 3. Deposit Slip

| Cash Receipts Main Menu                        |                                 |
|------------------------------------------------|---------------------------------|
| 1. Post Transactions                           | <u>I</u> . Installation Options |
| 2. Code Table Maintenance                      | O. NEMRC Backup                 |
| 3. Reverse Transactions                        |                                 |
| <u>4</u> . Close Year 2007                     | P. Password Maintenance         |
| 5. Load Balances Due                           | R. Reports Menu                 |
| 6. Transfer Data to G/L                        | <u>U</u> . NEMRC Live Update    |
| 7. Transfer Data to T/A                        |                                 |
| 8. Transfer Data to U/B                        | X. Index Data Files             |
| 9. Transfer Data to A/R                        |                                 |
| Q. Quit Cash Receipts Year = 2007 Version 7.2Q |                                 |

Click on "R. Reports Menu" from the Main Menu and the following window will appear:

### **Cash Receipts**

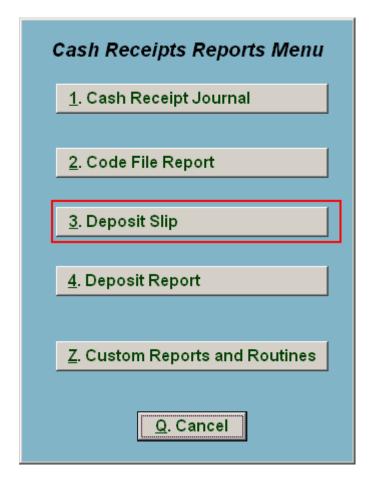

Click on "3. Deposit Slip" from the Reports Menu and the following window will appear:

### Cash Receipts

#### Deposit Slip

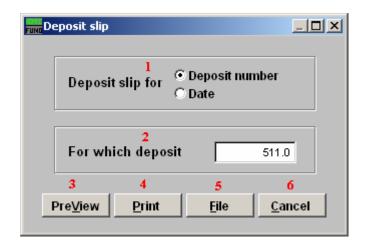

- 1. Deposit number OR Date: Select which condition for producing a deposit slip.
- **2. For which deposit:** Enter the deposit number or date for reporting depending on your answer to item **1**.
- **3. PreView:** Click this button to preview. Refer to GENERAL PREVIEW for more information.
- **4. Print:** Click this button to print. Refer to GENERAL PRINTING for more information.
- **5. File:** Click this button to save on this computer. Refer to GENERAL FILE for more information.
- **6.** Cancel: Click "Cancel" to cancel and return to the previous screen.